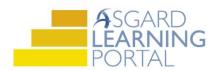

## **Asgard Desktop Job Aide**

## **Completing PM Work Orders (With Incomplete Tasks)**

Completing PM Work Orders with Incomplete Task may happen if you have limited availability to complete the PM. You may wish to complete the PM anyway and come back when the unit is available to complete the remaining tasks.

**Step 1:** Open the *Active PM Work* drop down from the PM menu tab. Select a *Department*.

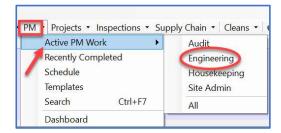

**Step 2:** Highlight the PM work order you would like to complete from the *Active PM* list. Click the drop-down arrow in the *Assigned To* column and select an assignee from the list.

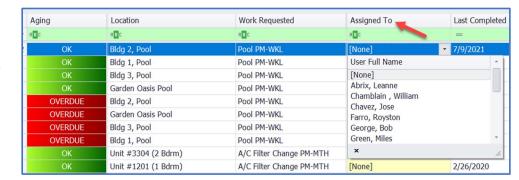

Step 3: Click the View button on top of the menu bar.

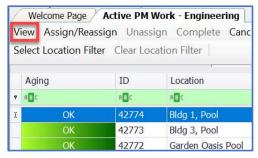

**Step 4:** The Task list is found on the bottom half of the work order details screen. To update all the tasks at once click the *Select All* button, next go two buttons to the right and click *Change Selected Tasks to* button and Select *Complete*.

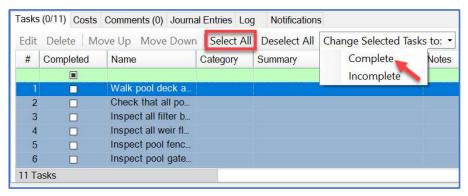

**Step 5:** Uncheck any Incomplete tasks in the *Completed* column. You can also enter any needed or required task information by simply clicking on the associated Notes field.

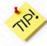

To change the status of multiple tasks, press and hold the Shift key to select sequential tasks or the Control key to select random tasks.

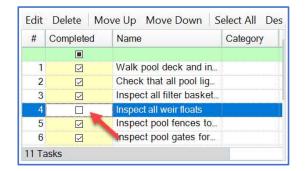

Step 6: If applicable, add Notes to the associated Task(s). Simply click on the note field to add or edit a Note(s).

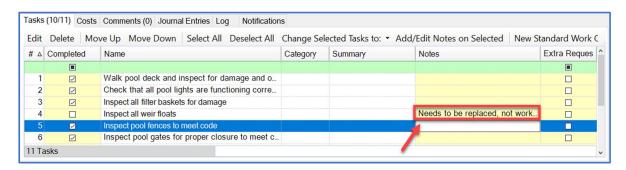

**Step 7:** Select *Complete* button on top of the menu bar.

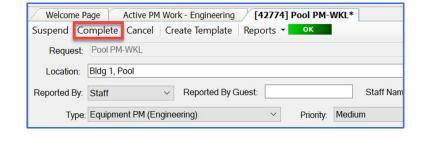

**Step 8:** The Complete Work Order dialogue box will open. Enter the work time. Next select a **Task Completion reason** and click **OK**. If you need to track and complete the incomplete work later Select "Create new rework work order for the incomplete tasks".

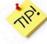

Completed PMs can be viewed from the Recently Completed PM Work Screen up to the last 7 days.

**Step 9:** Click **Save and Close** on the upper right-hand corner.

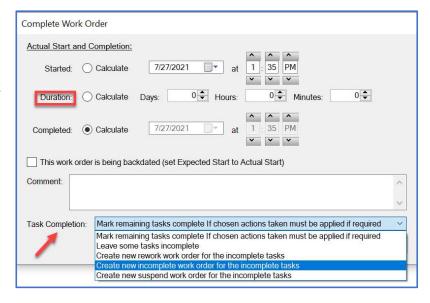